# BS02004

1D Barcode Scanner

# Instruction Manual

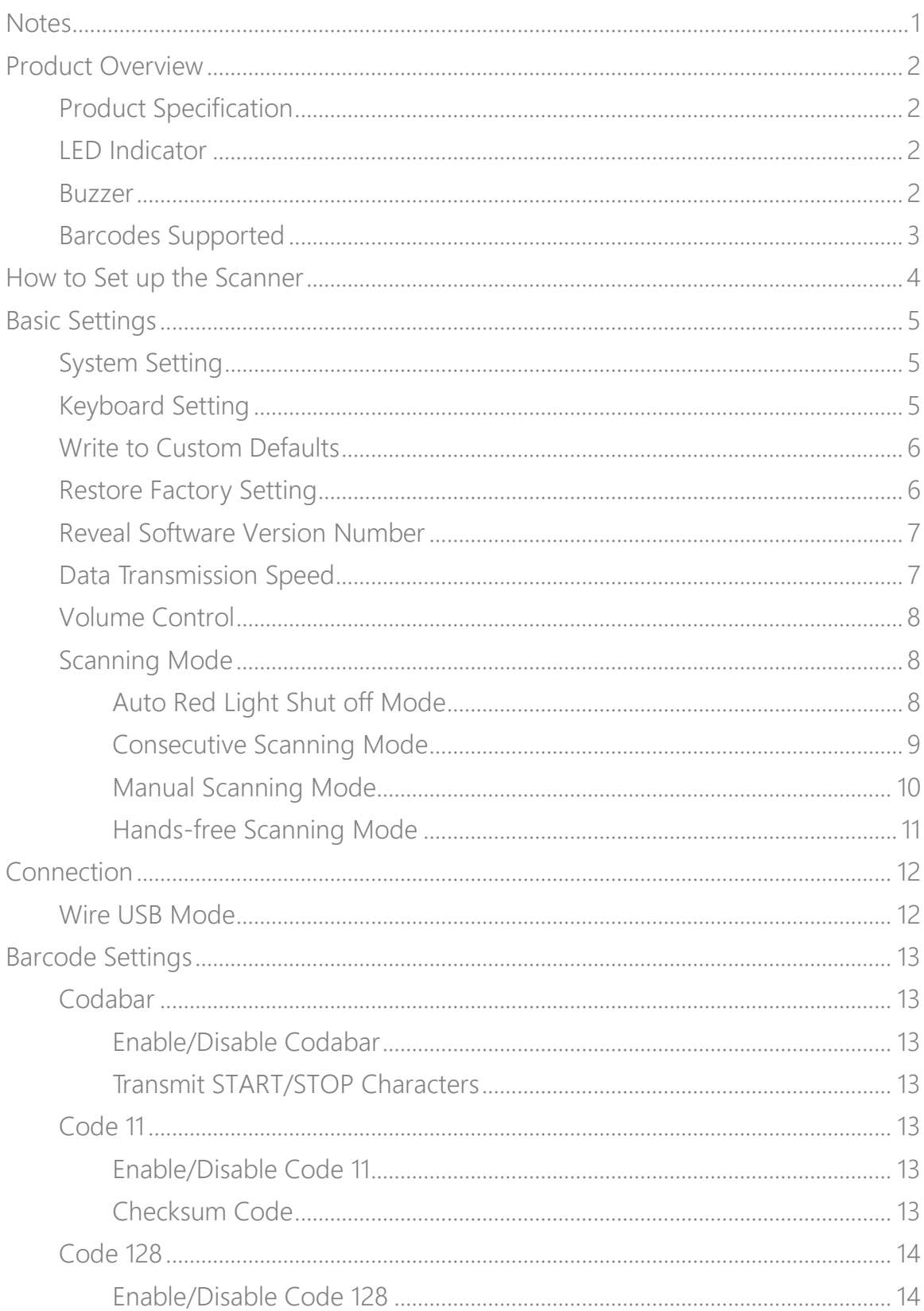

# Content

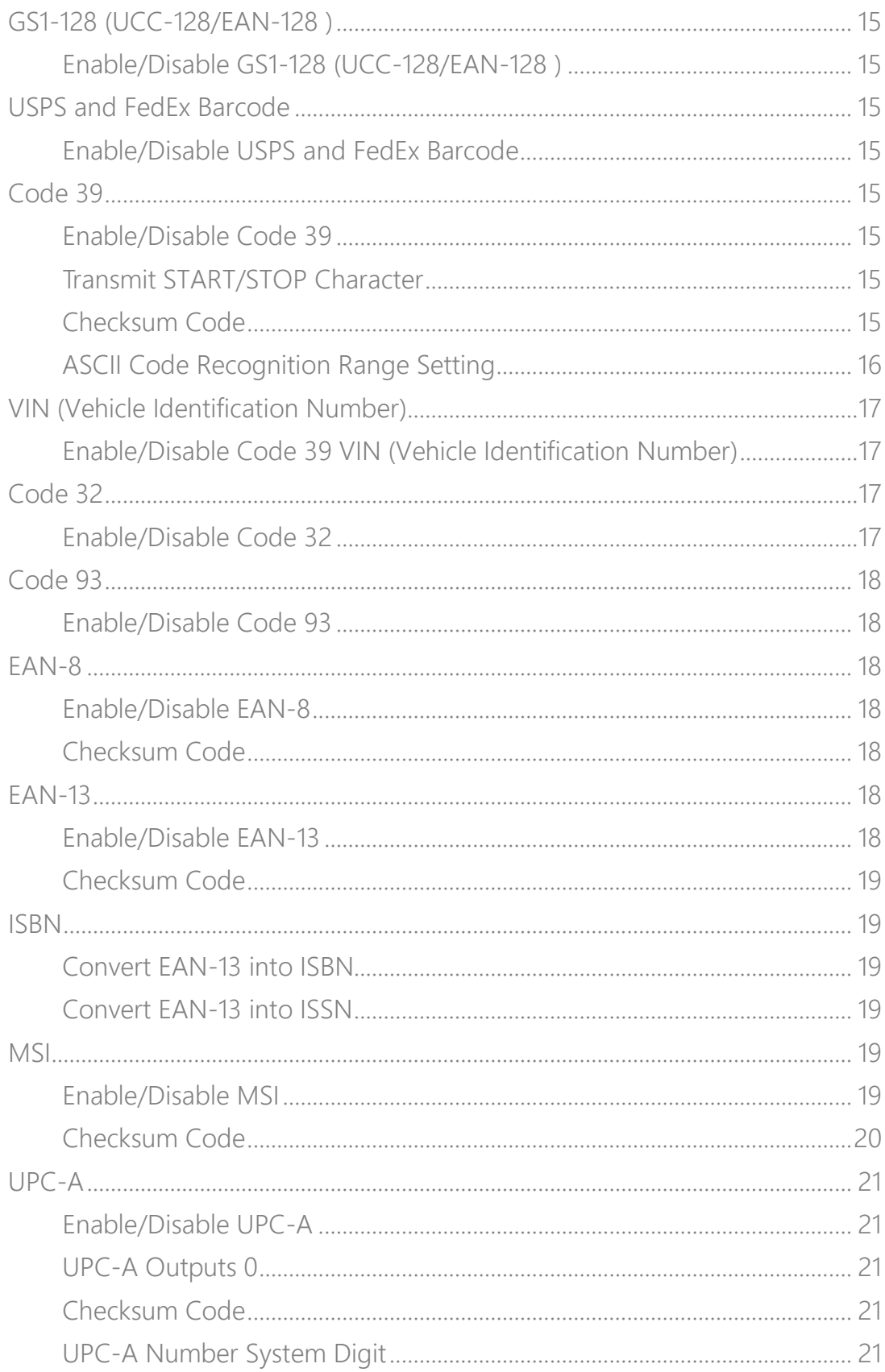

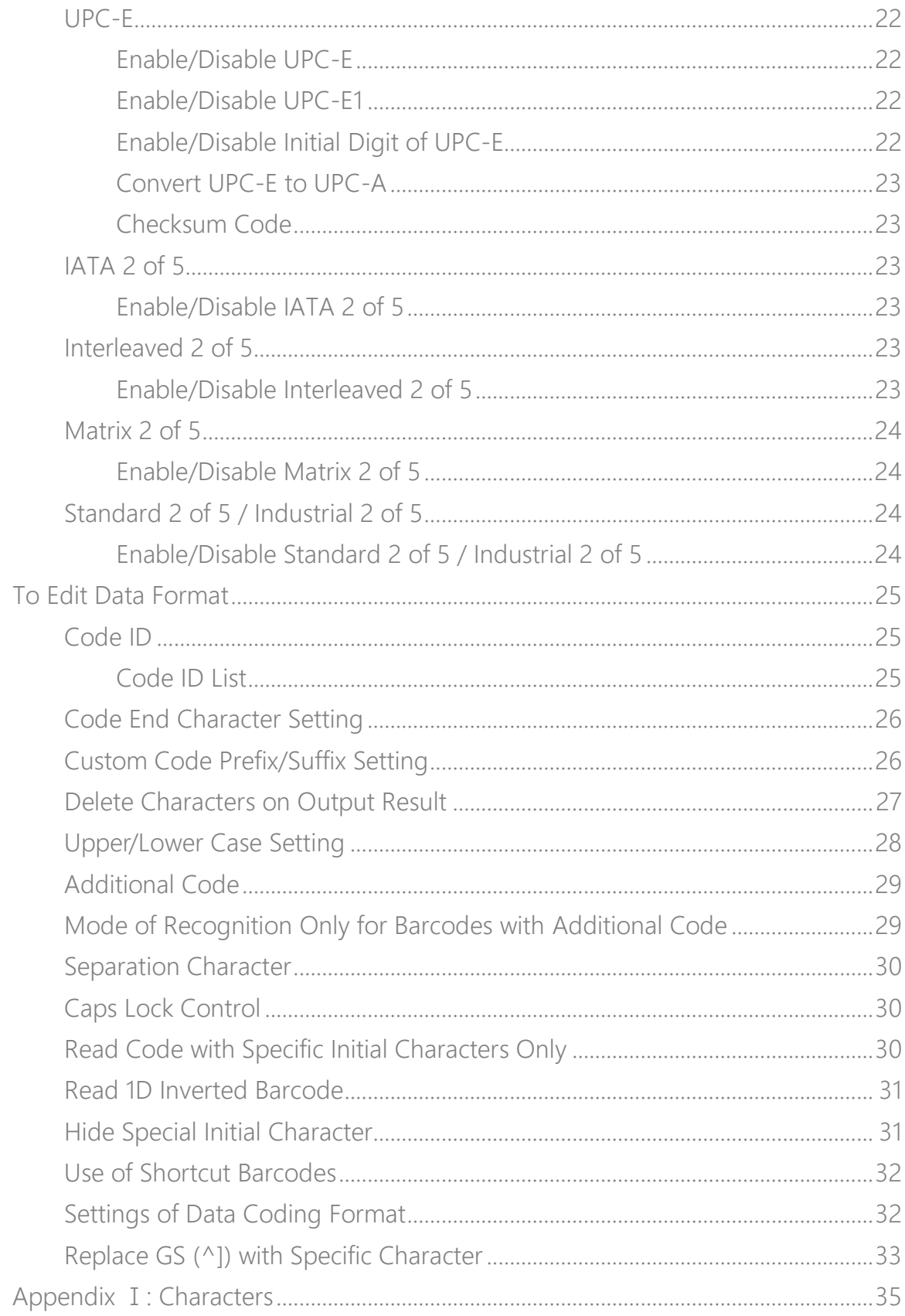

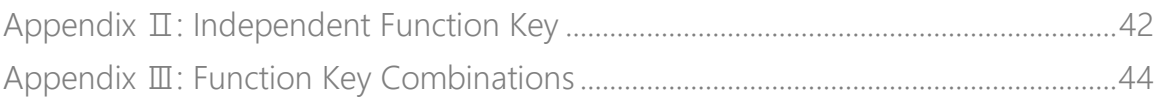

# <span id="page-5-0"></span>**Notes**

### Safety Notes

Please do not dismantle the barcode scanner or place any foreign parts in it to prevent short circuit or circuit damage. Please do not leave the barcode scanner or battery near fire.

## Maintenance Notes

Use a clean wet mop to wipe the outer shell of the barcode scanner. Store the barcode scanner at the place that is dustless, dry, away from light and strong magnetic area.

If any malfunctions happen, please record the situation, and contact our customer service.

# <span id="page-6-0"></span>Product Overview

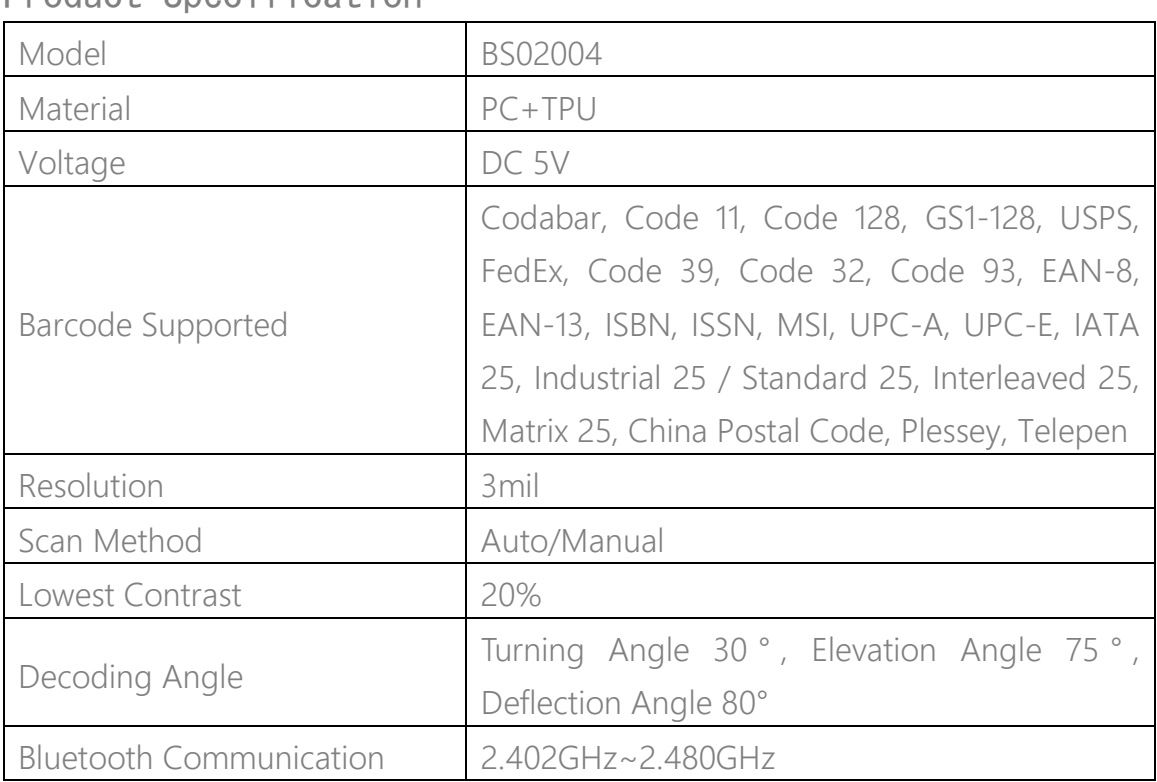

# <span id="page-6-1"></span>Product Specification

# <span id="page-6-2"></span>LED Indicator

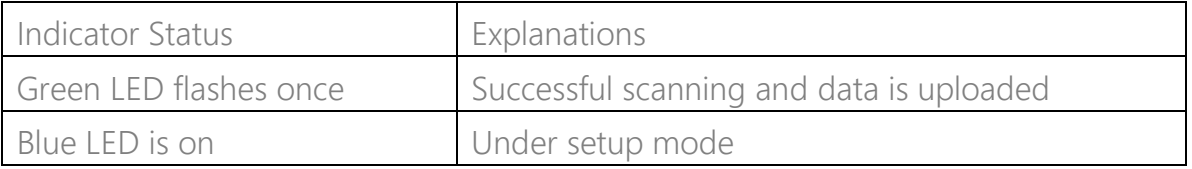

# <span id="page-6-3"></span>Buzzer

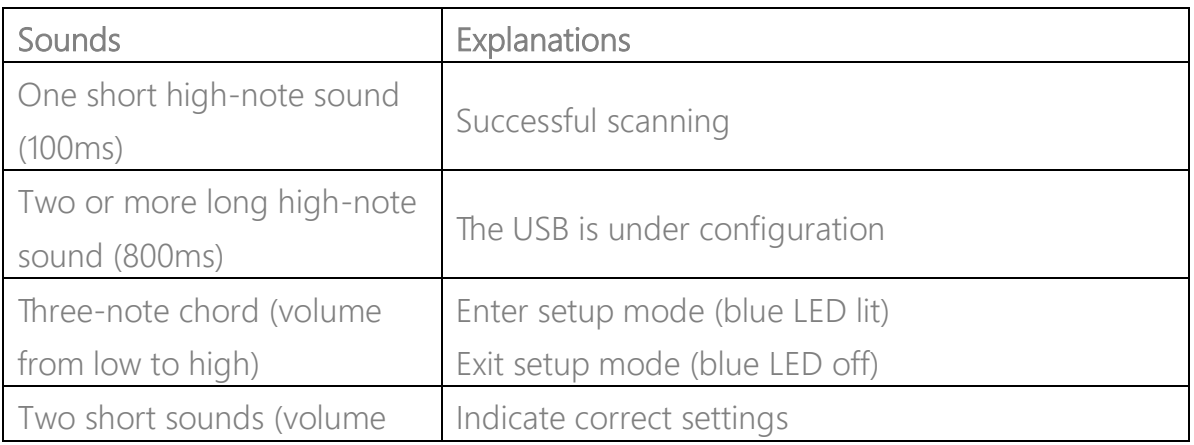

from low to high)

# <span id="page-7-0"></span>Barcodes Supported

The barcode types supported by the BS02004 can be found in the chart below. For more details, please refer to the barcode type setting in Barcode Type Setting.

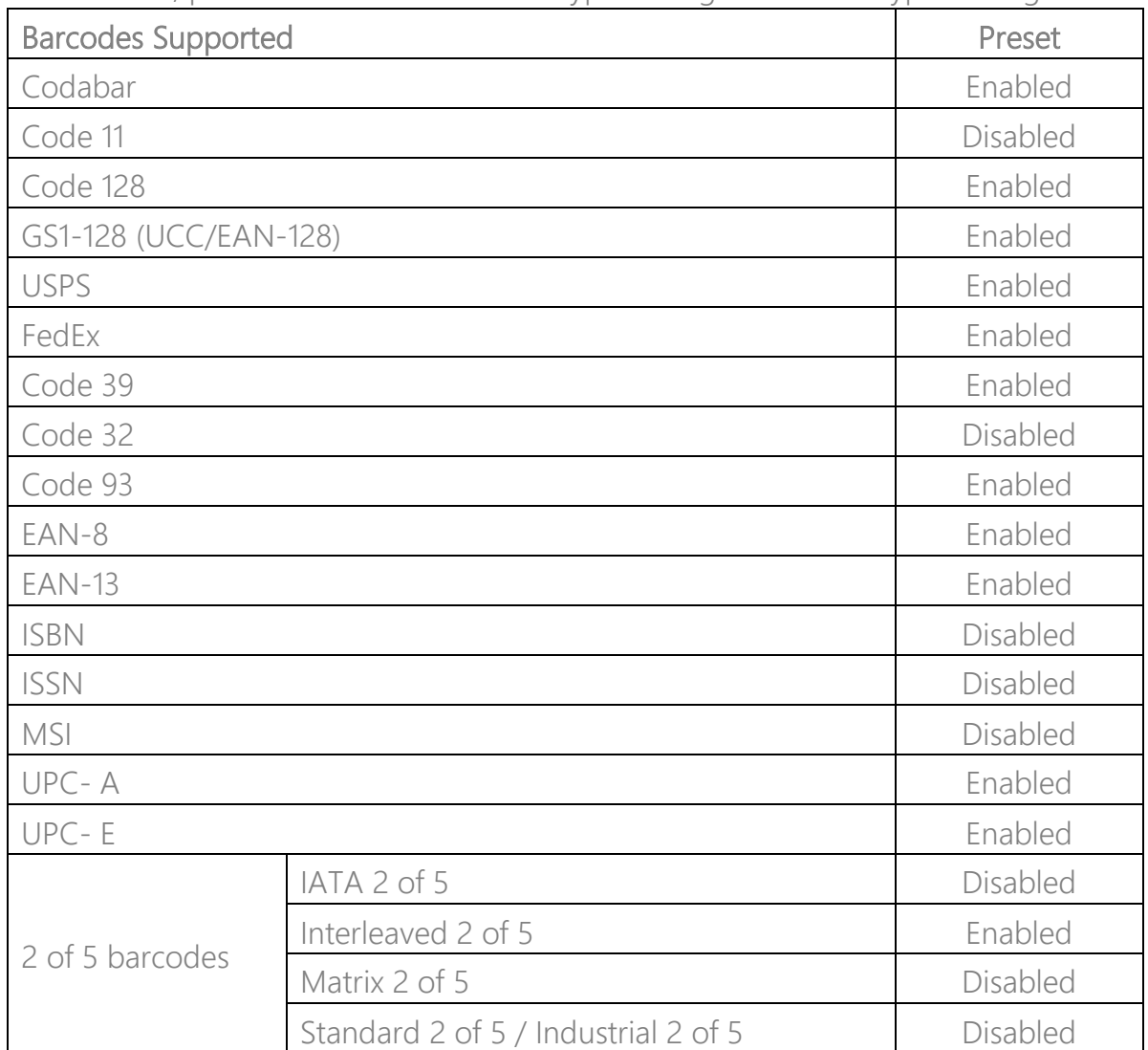

# <span id="page-8-0"></span>How to Set up the Scanner

You may change the settings of BS02004 barcode scanner by reading the setting barcode in this manual. The examples of settings for the BS02004 scanner are as below. Note:If there is a (\*) before a certain setting barcode in this manual, it indicates the factory preset.

![](_page_8_Figure_2.jpeg)

![](_page_9_Picture_0.jpeg)

# <span id="page-9-0"></span>Basic Settings

# <span id="page-9-1"></span>System Setting

The BS02004 is compatible with Windows, Android, Mac OS, and iOS operating systems. The default compatible systems are Windows and Android. You may scan the barcodes below to set the operating system you want to work with.

Note: If you want to use the BS02004 with an Android device, please use the Gboard input method, and set the scanner as "Windows/Android Mode" and the input keyboard as "American Keyboard". The barcode scanner supports Gboard input method and will not be affected by the language setting of the Gboard input method.

<span id="page-9-2"></span>![](_page_9_Figure_6.jpeg)

![](_page_10_Figure_0.jpeg)

# <span id="page-10-0"></span>Write to Custom Defaults

You may change factory defaults and customize some functions suitable for your own applications when using your scanner. You need to scan 'Enter Setup'  $\rightarrow$ 'Function setup barcode you want to customize (e.g.: Output Code ID)' →"Write to Custom Defaults" in turn.

If you have reconfigured the scanner and want to restore to its custom setting mode, you may scan the "Enter Setup" - "Restore to Custom Defaults" barcodes as below. The barcode scanner will exit the setup mode after restoring to custom defaults.

![](_page_10_Picture_4.jpeg)

# <span id="page-10-1"></span>Restore Factory Setting

You may use the "Restore Factory Setting" under the circumstances below:

- 1. Wrong configuration on the barcode scanner or failure to read barcodes.
- 2. Previous settings are forgotten while users do not want them to affect future barcode scanning.
- 3. To restore to initial setting after the use of some rarely used configuration.
- Scan the "Enter Setup" "Restore Factory Setting" barcodes in turn. There is no need to read the "Exit and Save" barcode.

![](_page_10_Picture_11.jpeg)

![](_page_11_Picture_0.jpeg)

Note:If you have restored factory settings for the barcode scanner, the data stored under inventory mode will be cleared.

![](_page_11_Picture_3.jpeg)

Restore Factory Setting

## <span id="page-11-0"></span>Reveal Software Version Number

Scan the barcode "Enter Setup" - "Reveal Software Version Number". The software version number will be output to the device connected with the BS02004.

The "Reveal Software Version Number" function is a kind of setting, so you need to scan the "Exit and Save" barcode after getting the software version number revealed.

![](_page_11_Picture_8.jpeg)

Reveal Software Version Number

# <span id="page-11-1"></span>Data Transmission Speed

![](_page_11_Picture_11.jpeg)

![](_page_11_Picture_12.jpeg)

![](_page_12_Figure_0.jpeg)

<span id="page-12-0"></span>![](_page_12_Figure_1.jpeg)

# <span id="page-12-1"></span>Scanning Mode

# <span id="page-12-2"></span>Auto Red Light Shut off Mode

Auto red light shut off mode is the default mode. When under this mode, the red light will not become lit unless you press the scan button. If no barcode is scanned, the red light will stay on for some time which can be set as 1s, 2s, 3s, 5s

![](_page_12_Picture_5.jpeg)

![](_page_13_Picture_0.jpeg)

![](_page_13_Figure_2.jpeg)

## <span id="page-13-0"></span>Consecutive Scanning Mode

You don't need to push the button to trigger scanning under this mode. The red LED is on automatically and ready to scan a barcode. If no barcodes are scanned, the red LED will stay on. After a successful scanning, the red LED goes off first and becomes lit again automatically.

To adjust the scanning intervals, please follow the steps below:

For example: to set the scanning mode as "Consecutive Scanning Mode" and set the "Consecutive Scanning Interval" as 1s.

![](_page_13_Picture_7.jpeg)

![](_page_14_Picture_0.jpeg)

![](_page_14_Figure_2.jpeg)

## <span id="page-14-0"></span>Manual Scanning Mode

When under the manual scanning mode, a red-light beam will appear when you press the scan button which indicates the scanner is ready to scan barcodes. The red light will not go off until one of the situations below occurs.

![](_page_14_Picture_5.jpeg)

![](_page_15_Picture_0.jpeg)

![](_page_15_Figure_2.jpeg)

### <span id="page-15-0"></span>Hands-free Scanning Mode

When under the hands-free scanning mode, the red light won't go off when the scanner reads a barcode successfully. Each barcode will be read only once no matter how long it exposes under the red light.

![](_page_15_Picture_5.jpeg)

Hands-free Mode

![](_page_15_Picture_7.jpeg)

![](_page_16_Picture_0.jpeg)

# <span id="page-16-0"></span>Connection

# <span id="page-16-1"></span>Wire USB Mode

If you have connected the BS02004 with your computer via the USB cable, the BS02004 will prioritize using the USB data transmission mode.

![](_page_16_Picture_5.jpeg)

![](_page_17_Picture_0.jpeg)

# <span id="page-17-0"></span>Barcode Settings

<span id="page-17-1"></span>Codabar

<span id="page-17-5"></span><span id="page-17-4"></span><span id="page-17-3"></span><span id="page-17-2"></span>![](_page_17_Figure_4.jpeg)

<span id="page-17-6"></span>![](_page_17_Picture_5.jpeg)

![](_page_18_Picture_0.jpeg)

After you set the "Code 11 with 1-digit Checksum" function, the scanner will take the last one digit of the data as checksum and won't be able to read Code 11 without checksum or Code 11 with 2-digit checksum.

After you set the "Code 11 with 2-digit Checksum" function, the scanner will take the last two digits of the data as checksum and won't be able to read Code 11 without checksum or Code 11 with 1-digit checksum.

After you set the "Transmit Code 11 Checksum" function, the scanner will take the last 1 or 2 digit(s) of the regular data as the checksum to transmit. The scanner defaults the "Code 11 Transmit Checksum" setting.

Scan the "Do not Transmit Code 11 Checksum" barcode and the scanner won't transmit the checksum.

![](_page_18_Figure_6.jpeg)

<span id="page-18-0"></span>Code 128

<span id="page-18-1"></span>![](_page_18_Figure_8.jpeg)

![](_page_19_Picture_0.jpeg)

<span id="page-19-7"></span><span id="page-19-6"></span><span id="page-19-5"></span><span id="page-19-4"></span><span id="page-19-3"></span><span id="page-19-2"></span><span id="page-19-1"></span><span id="page-19-0"></span>![](_page_19_Picture_123.jpeg)

![](_page_20_Picture_0.jpeg)

checksum code is the last character of the data. The checksum code is the value added from all data collected, to check if the data is correct.

After you set the "Code 39 without Checksum" function, the scanner will recognize all Code 39 normally. The scanner defaults enabling "Code 39 without Checksum".

After you set the "Enable and Transmit Code 39 Checksum", the scanner will take the last digit of the Code 39 data output as checksum and transmit it as normal data collected but won't be able to recognize Code 39 without checksum.

After you set the "Enable but Do not Transmit Code 39 Checksum" function, the scanner will take the last digit of the Code 39 output as checksum but won't transmit it. And it won't be able to read Code 39 without checksum.

<span id="page-20-0"></span>![](_page_20_Figure_6.jpeg)

![](_page_20_Picture_7.jpeg)

![](_page_21_Picture_0.jpeg)

<span id="page-21-3"></span><span id="page-21-2"></span><span id="page-21-1"></span><span id="page-21-0"></span>VIN (Vehicle Identification Number) Enable/Disable Code 39 VIN (Vehicle Identification Number) Enable VIN (\*) Disable VIN Code 32 Enable/Disable Code 32 Code 32 is a special form of Code 39 that's applied to Italian medical products. The BS02004 defaults disabling Code 32. Enable Code 32 (\*) Disable Code 32 The fixed initial character of a Code 32 is "A". The BS02004 supports the function of enabling or disabling the initial character, and defaults disabling it. Enable Initial Character Output "A" (\*) Disable Initial Character Output "A"

![](_page_21_Picture_2.jpeg)

![](_page_22_Picture_0.jpeg)

<span id="page-22-4"></span><span id="page-22-3"></span><span id="page-22-2"></span><span id="page-22-1"></span><span id="page-22-0"></span>![](_page_22_Figure_2.jpeg)

<span id="page-22-6"></span><span id="page-22-5"></span>![](_page_22_Picture_3.jpeg)

![](_page_23_Picture_0.jpeg)

<span id="page-23-3"></span><span id="page-23-2"></span><span id="page-23-1"></span><span id="page-23-0"></span>![](_page_23_Figure_1.jpeg)

<span id="page-23-5"></span><span id="page-23-4"></span>![](_page_23_Picture_2.jpeg)

![](_page_24_Picture_0.jpeg)

## <span id="page-24-0"></span>Checksum Code

The MSI barcode contains 1-digit compulsory checksum code. If there is a checksum code, it will be the last 1 or 2 digit(s). The checksum is the value added from all data collected to check if the data input is correct.

After you set the "MSI without Checksum" function, the scanner can recognize all regular MSI barcodes. The default setting is "MSI without checksum".

After you set the "MSI with One-digit Checksum" function, the scanner will take the last digit of the data as the checksum and won't be able to recognize MSI without checksum or with 2-digit checksum. The default setting is "MSI with Onedigit Checksum".

After you set the "MSI with Two-digit Checksum" function, the scanner will take the last two digits of the data as the checksum and won't be able to recognize MSI without checksum or with only 1 digit checksum.

After you set the "Transmit MSI Checksum" function, the scanner will take the last one or two digit(s) of the regular data as the checksum. The default setting is "Transmit MSI Checksum".

After you set the "Do not Transmit MSI Checksum" function, the scanner will no longer transmit MSI checksum.

![](_page_24_Picture_9.jpeg)

![](_page_24_Picture_10.jpeg)

![](_page_25_Picture_0.jpeg)

![](_page_25_Picture_2.jpeg)

Do not Transmit MSI Checksum

<span id="page-25-0"></span>UPC-A

<span id="page-25-4"></span><span id="page-25-3"></span><span id="page-25-2"></span><span id="page-25-1"></span>![](_page_25_Picture_5.jpeg)

<span id="page-26-2"></span><span id="page-26-1"></span><span id="page-26-0"></span>![](_page_26_Figure_0.jpeg)

<span id="page-26-3"></span>![](_page_26_Picture_1.jpeg)

![](_page_27_Picture_0.jpeg)

<span id="page-27-3"></span><span id="page-27-2"></span><span id="page-27-1"></span><span id="page-27-0"></span>Convert UPC-E to UPC-A Convert UPC-E to UPC-A (\*) Do not Convert UPC-E to Checksum Code Transmit UPC-E Checksum | Do not Transmit UPC-E Checksum IATA 2 of 5 Enable/Disable IATA 2 of 5 Enable IATA 2 of 5 (\*) Disable IATA 2 of 5 Interleaved 2 of 5 Enable/Disable Interleaved 2 of 5 Enable Interleaved 2 of 5 Disable Interleaved 2 of 5

<span id="page-27-5"></span><span id="page-27-4"></span>![](_page_27_Picture_2.jpeg)

![](_page_28_Picture_0.jpeg)

<span id="page-28-3"></span><span id="page-28-2"></span><span id="page-28-1"></span><span id="page-28-0"></span>![](_page_28_Figure_2.jpeg)

![](_page_28_Picture_3.jpeg)

![](_page_29_Picture_0.jpeg)

# <span id="page-29-0"></span>To Edit Data Format

# <span id="page-29-1"></span>Code ID

A Code ID character identifies the code type of a scanned barcode. This is useful when decoding more than one code type.

You may decide whether to add code ID in front of a barcode output. The scanner defaults disabling Code ID.

![](_page_29_Picture_6.jpeg)

<span id="page-29-2"></span>Code ID List

![](_page_29_Picture_123.jpeg)

![](_page_29_Picture_9.jpeg)

![](_page_30_Picture_0.jpeg)

![](_page_30_Figure_2.jpeg)

# <span id="page-30-0"></span>Code End Character Setting

You may decide whether to add a "Enter" after a barcode output. The scanner "Enter" after a barcode. Add "Enter" after Barcode  $\qquad \qquad$  Do not Add "Enter" after Barcode

<span id="page-30-1"></span>Custom Code Prefix/Suffix Setting

The BS02004 supports customizing 1-32 digit(s) of barcode prefix, and 1-32 digit(s) of barcode suffix. The prefix and suffix can be either shown or hidden. The scanner defaults showing the prefix and suffix. Please refer to the Appendix for the supported prefix/suffix characters.

Steps to set the prefix as "#" and the suffix as "D" are as below:

- 1. Read the "Enter Setup" barcode.
- 2. Read the "Set Prefix" barcode.
- 3. Read the "#" barcode in Appendix I.
- 4. Read the "Set Suffix" barcode.
- 5. Read the "D" barcode in Appendix I.
- 6. Read the "Exit and Save" barcode.

Note: After you successfully set prefix and suffix, the BS02004 will by default output scanning result with prefix and suffix.

![](_page_30_Picture_107.jpeg)

![](_page_30_Picture_16.jpeg)

![](_page_31_Figure_0.jpeg)

<span id="page-31-0"></span>6. Scan the "4 Digits" barcode.

![](_page_31_Picture_2.jpeg)

![](_page_31_Picture_3.jpeg)

![](_page_31_Picture_4.jpeg)

![](_page_32_Figure_0.jpeg)

<span id="page-32-0"></span>![](_page_32_Picture_1.jpeg)

![](_page_33_Picture_0.jpeg)

# <span id="page-33-0"></span>Additional Code

Barcodes like EAN-8, EAN-13, ISBN, ISSN, UPC-A and UPC-E can have additional codes. These additional codes appear on the right of the main code and are shorter than the main code, which can be 2-5 digits. The BS02004 will only read the main code after you disable the additional code.

![](_page_33_Figure_4.jpeg)

<span id="page-33-1"></span>mode as "Recognition Not Only for Barcodes with Additional Code".

![](_page_33_Picture_6.jpeg)

<span id="page-34-2"></span><span id="page-34-1"></span><span id="page-34-0"></span>![](_page_34_Figure_0.jpeg)

![](_page_35_Picture_0.jpeg)

![](_page_35_Figure_1.jpeg)

![](_page_35_Figure_2.jpeg)

# <span id="page-35-1"></span>Hide Special Initial Character

Code 128 and Code 39 may contain some special initial characters to indicate some sort of parameter of a product. For example, the character "p" as initial character can indicate "Part Number", and character "Q" can indicate quantity. The BS02004 can hide such initial characters. If the initial characters are set to

<span id="page-35-0"></span>Recognize Inverted Barcode (\*) Do not Recognize Inverted

inverted 2D barcodes is set separately.

Barcode

![](_page_35_Picture_5.jpeg)

![](_page_36_Picture_0.jpeg)

be hidden, the initial characters for code 128 and code 39 including D, K, P, Q, S, V, 1P, 1T, 10D, 17V, 2P or 4L will be hidden and won't output. "Hide Special Initial Character" function is disabled by default. Hide Special Initial Character (\*) Show Special Initial Character

# <span id="page-36-0"></span>Use of Shortcut Barcodes

There are two types of shortcut barcodes.

Input Type: With these shortcut barcodes you can quickly input some characters. Please refer to Appendix I.

Function Type: These shortcut barcodes work either alone or in combination way. Please refer to the Appendix II and Appendix III.

If the shortcut barcode is enabled and you scan some shortcut barcodes of input type, BS02004 will output corresponding characters. When you scan the shortcut barcodes of function type, BS02004 will simulate the effect on a keyboard, like a standalone function key or combination

![](_page_36_Picture_8.jpeg)

<span id="page-36-1"></span>Settings of Data Coding Format

To let the host print Chinese data in given code format, you may complete the setting by reading the "Data Coding Format" barcode. The scanner defaults outputting data in GBK coding format.

1. Original Data Format, the data coding output format is closely connected with the code generation environment. The output format can be GBK or UNICODE.

2. The GBK (GB2312) is applicable to software like Notepad, Excel, etc.

![](_page_36_Picture_13.jpeg)

![](_page_37_Picture_0.jpeg)

![](_page_37_Figure_1.jpeg)

![](_page_37_Figure_2.jpeg)

## <span id="page-37-0"></span>Replace GS (^]) with Specific Character

The BS02004 supports replacing the GS separation character (^]) with specific characters. The scanner defaults disabling the function.

Steps to set replacing GS separation character with character "A" are as below:

- 1. Read the "Enter Setup" barcode.
- 2. Read the "Set the GS Replacement Character" barcode.
- 3. Read the "A" barcode in Appendix I.
- 4. Read the "Exit and Save" barcode.

Note: After you complete setting the replacement character by following steps above, the BS02004 will automatically enable the replacing GS with other characters function. If you want to disable the function, please read the "Enter Setup" - "Disable Replacing GS with Other Character" - "Exit and Save" barcodes in turn.

![](_page_37_Picture_11.jpeg)

![](_page_38_Figure_0.jpeg)

![](_page_38_Picture_1.jpeg)

![](_page_39_Picture_0.jpeg)

<span id="page-39-0"></span>![](_page_39_Figure_2.jpeg)

![](_page_40_Figure_0.jpeg)

![](_page_40_Picture_1.jpeg)

![](_page_41_Figure_0.jpeg)

![](_page_41_Figure_1.jpeg)

![](_page_42_Figure_0.jpeg)

![](_page_42_Picture_1.jpeg)

![](_page_43_Figure_0.jpeg)

![](_page_43_Picture_1.jpeg)

![](_page_44_Figure_0.jpeg)

![](_page_44_Picture_1.jpeg)

40

![](_page_45_Figure_0.jpeg)

![](_page_45_Picture_1.jpeg)

![](_page_46_Picture_0.jpeg)

<span id="page-46-0"></span>![](_page_46_Figure_2.jpeg)

![](_page_47_Figure_0.jpeg)

![](_page_47_Picture_1.jpeg)

![](_page_48_Picture_0.jpeg)

<span id="page-48-0"></span>![](_page_48_Figure_2.jpeg)

![](_page_49_Figure_0.jpeg)

![](_page_49_Picture_1.jpeg)

![](_page_50_Figure_0.jpeg)

![](_page_50_Picture_1.jpeg)